# **ОГЛАВЛЕНИЕ**

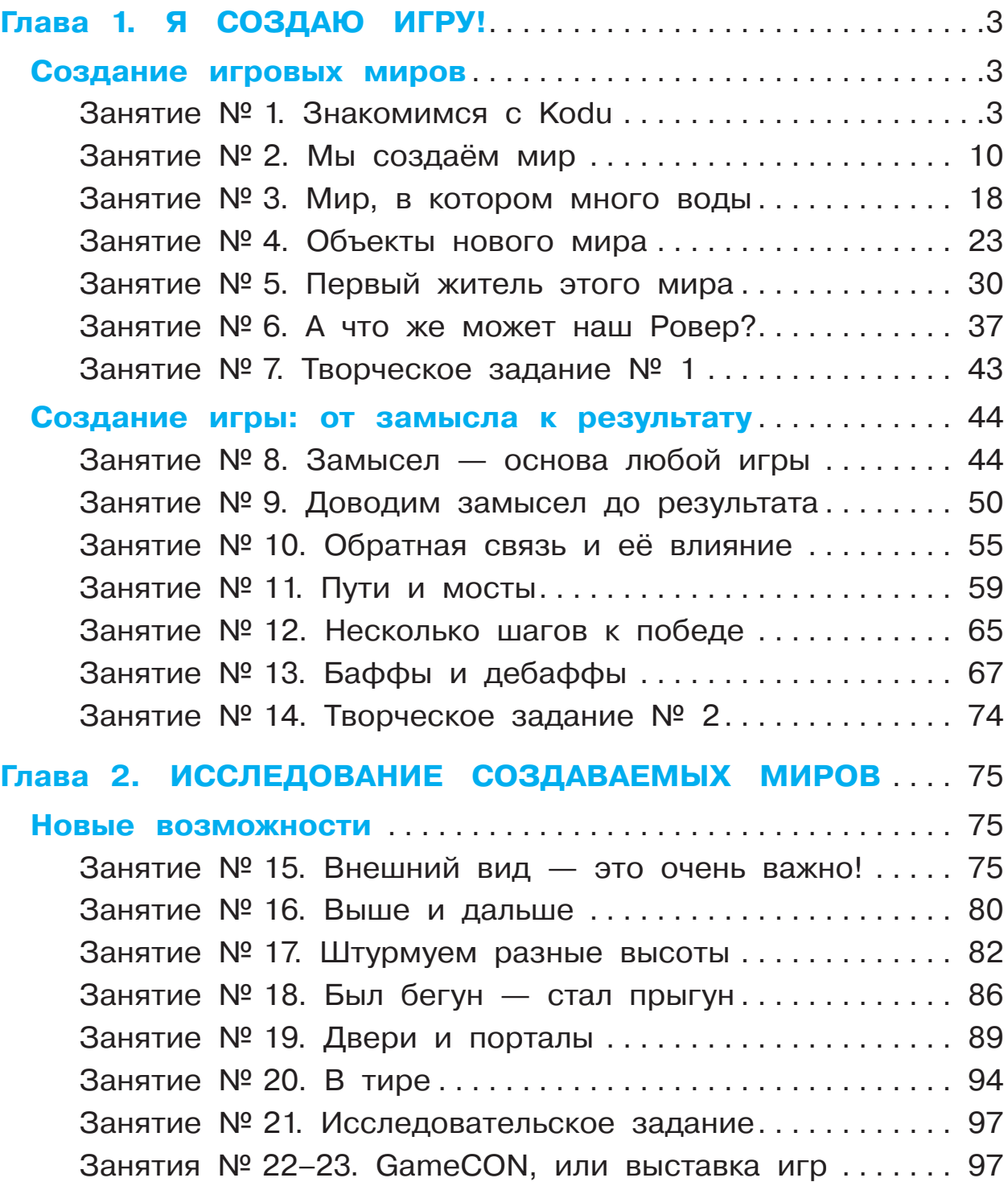

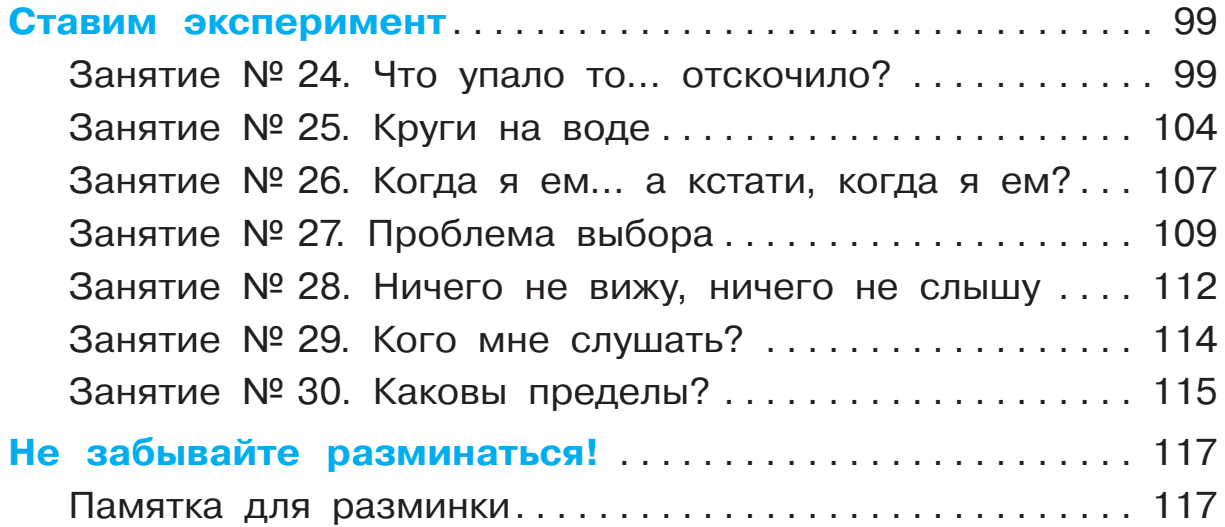

# **Глава 1 Я СОЗДАЮ ИГРУ!**

## **СОЗДАНИЕ ИГРОВЫХ МИРОВ**

Друзья! Добро пожаловать в Лабораторию игр Kodu! Вместе мы сможем интересно и с пользой провести время. Вы сможете играть в удивительные, яркие игры. Но это не главное. Главное — вы сможете сами их создавать. А ведь это умеет не каждый!

## **Занятие № 1. Знакомимся с Kodu**

Для начала вам нужно запустить Kodu Game Lab. Найдите на компьютере специальный значок. Он может находиться на рабочем столе или в меню **Пуск**.

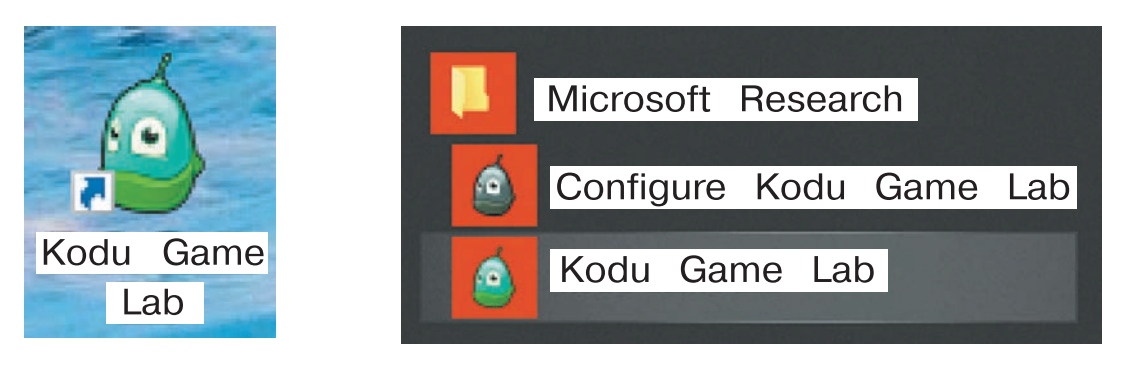

Начните знакомство с Kodu с готовой игры. Ваша первая задача — научиться открывать в программе готовые игры и разбираться в том, как они работают.

Если вы изучаете Kodu в школе, учитель уже наверняка добавил в программу все необходимые игры. Если же вы делаете это дома, попросите помощи у родителей. Пусть они помогут вам скачать необходимые файлы отсюда: **http://lbz.ru/metodist/authors/informatika/10/**.

## **Задание 1.1. Запускаем Kodu Game Lab**

Запустите Kodu Game Lab. Если программа запускается впервые, то вам покажут видеоролик. Посмотрите его. После этого перед вами появится меню. Попробуйте перемещаться между разными пунктами меню, используя мышь.

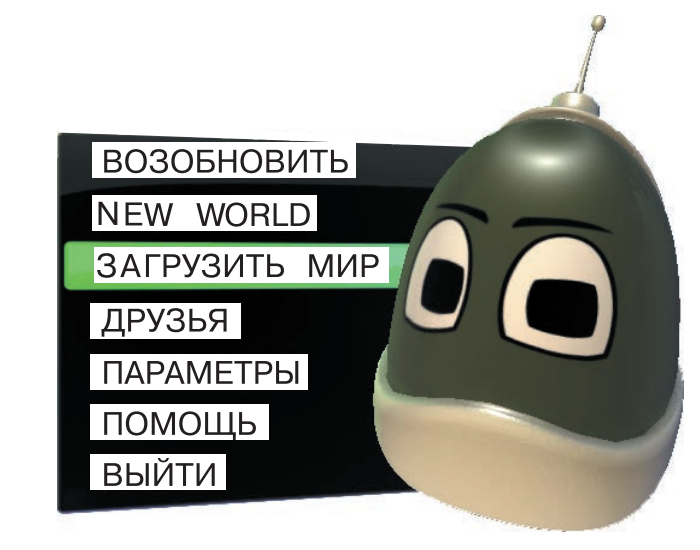

Для того чтобы открыть готовую игру, щёлкните по пункту **Загрузить мир**. Откроется следующее меню.

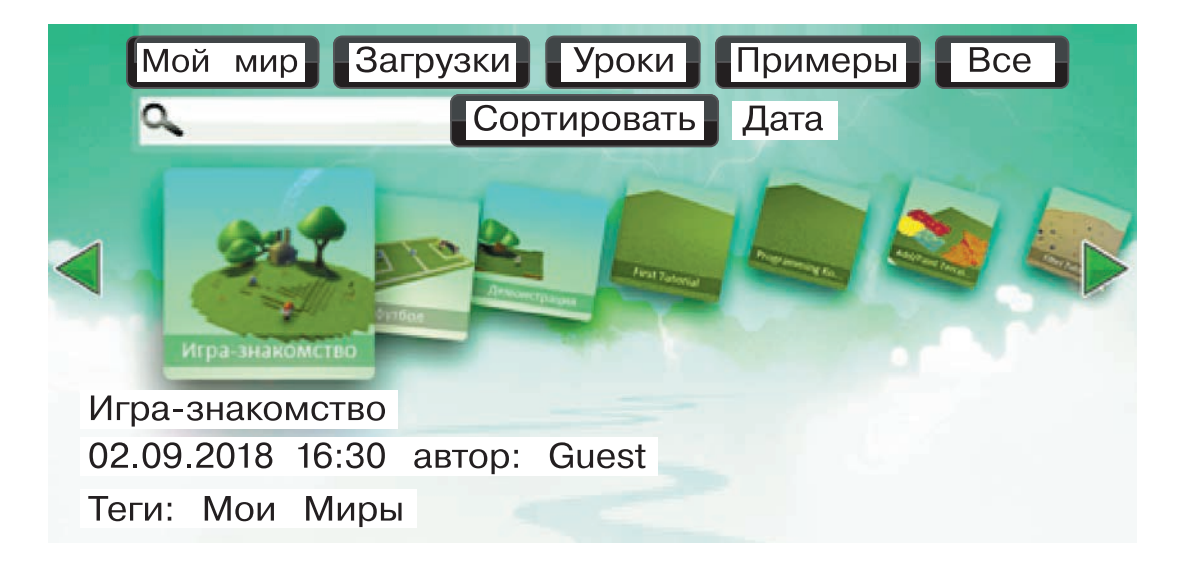

Вы можете выбрать ту или иную игру, используя клавиши-стрелки на клавиатуре или колёсико мыши. Щёлкнув по картинке выбранной игры, вы сможете сразу поиграть в неё (пункт **Играть**) или изменить игру (пункт **Edit**).

### **Задание 1.2. Загрузим игру**

Выберите в меню пункт **Загрузить мир** и найдите там игру, которая называется «Игра-знакомство». Внимательно прочитайте описание игры, а после этого запустите её, щёлкнув по картинке с игрой и выбрав пункт **Играть**.

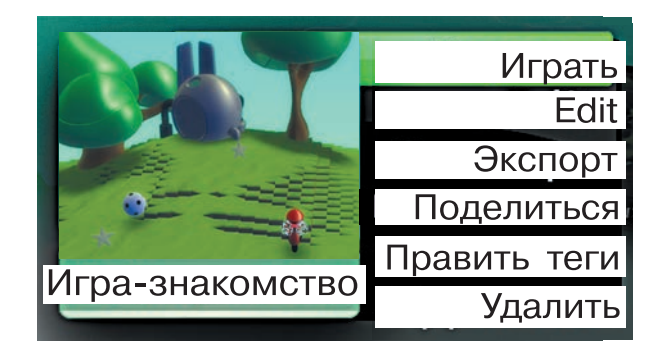

Игра, которую вы запустили, будет выглядеть так.

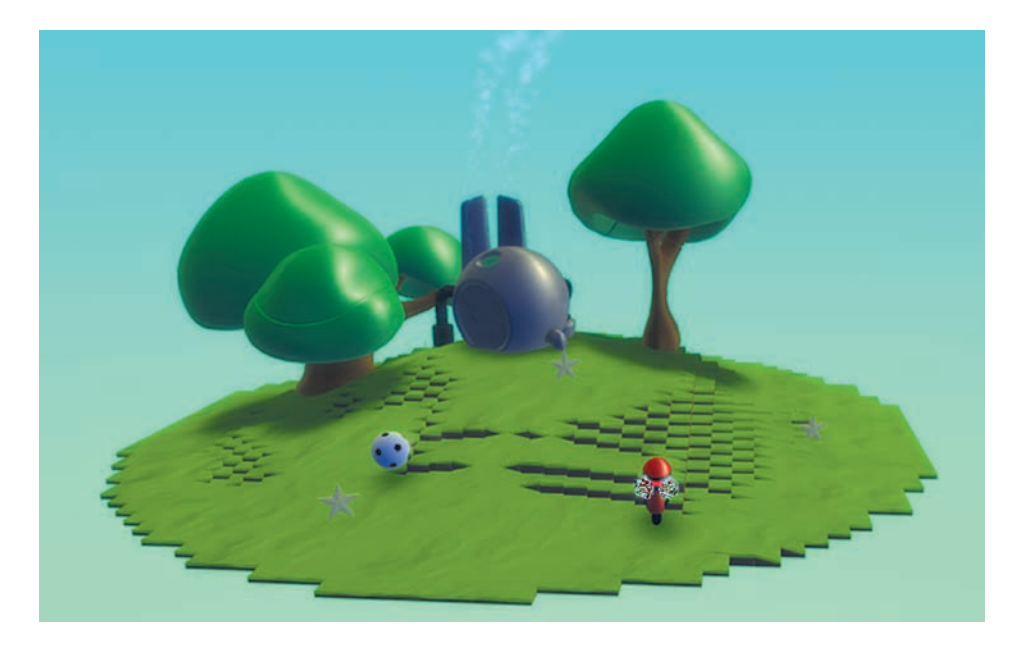

Внимательно прочитайте описание игры, чтобы узнать, какими клавишами она управляется.

Понравилась ли вам первая игра, которую вы открыли в Kodu? Обсудите её с одноклассниками или с родителями. Подумайте, как бы вы её улучшили. После этого сделайте небольшой перерыв.

#### **Поможем глазкам отдохнуть**

Перед вами три упражнения. Выполните каждое по инструкции, считая до 15. Затем повторите упражнения ещё раз.

- 1) Разминка: плотно закройте глаза и с силой зажмурьтесь на несколько секунд. Откройте глаза и не моргайте 5–10 секунд.
- 2) Горизонтальные движения: поводите глазами слева направо и наоборот.

3) Вертикальные движения: поводите глазами вверх — вниз.

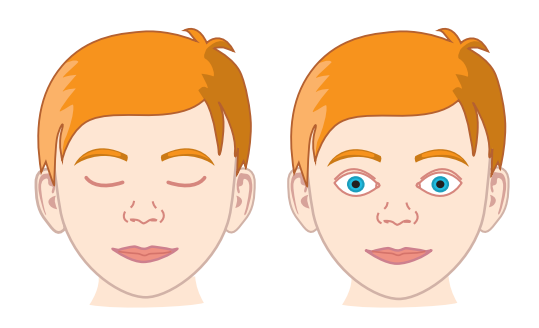

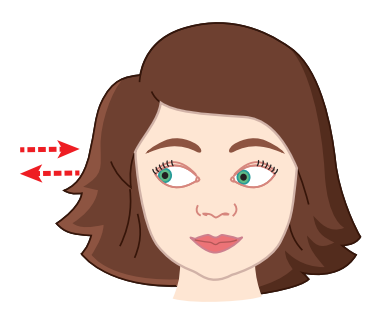

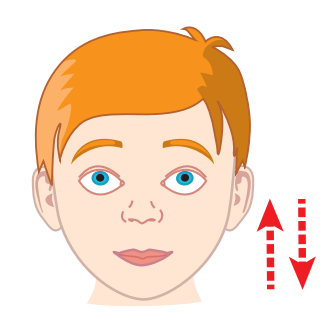

А теперь вернитесь к Лаборатории Kodu. Сегодня вы освоите новые приёмы с помощью игры под названием «Игра-исследование». Запустив игру, вы увидите надпись.

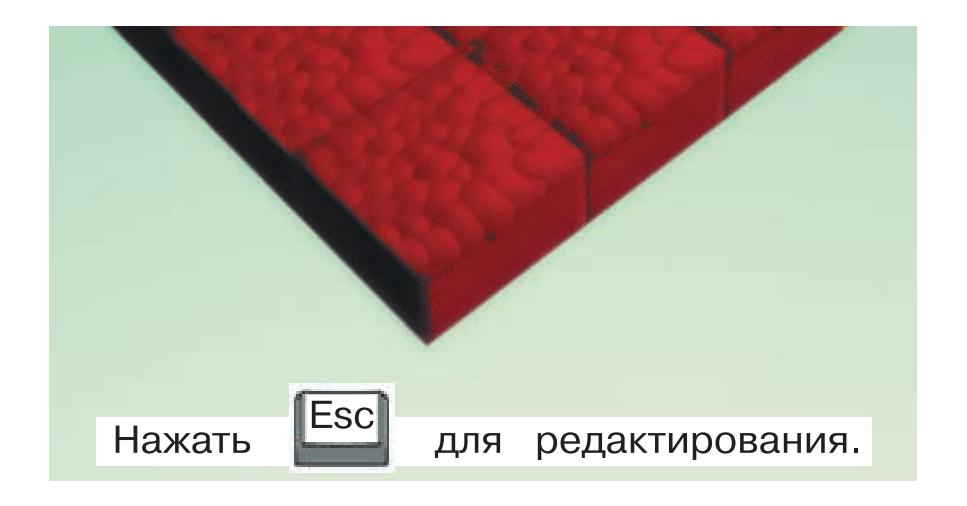

Нажав клавишу **Esc** (произносится «эскейп»), вы переведёте игру из режима игры в режим редактирования. Внизу появится панель инструментов, с помощью которой можно редактировать (изменять) игру.

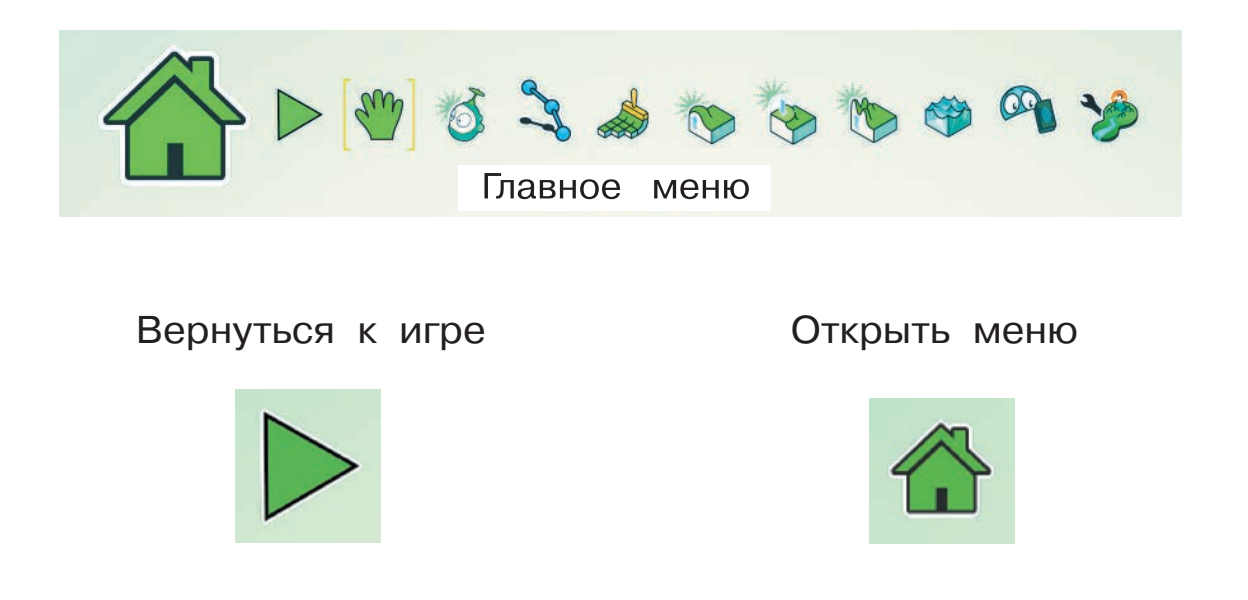

### **Задание 1.4. И снова изучаем игру**

На этот раз задание сложнее. Запустите игру под названием «Игра-исследование». Переведите её в режим редактирования, а затем верните в режим игры.

Вы, наверное, заметили, что к этой игре нет описания. Это не очень удобно. Попробуйте разобраться, как управлять игрой, как в ней можно победить и можно ли проиграть. После этого вернитесь в режим редактирования и откройте меню.

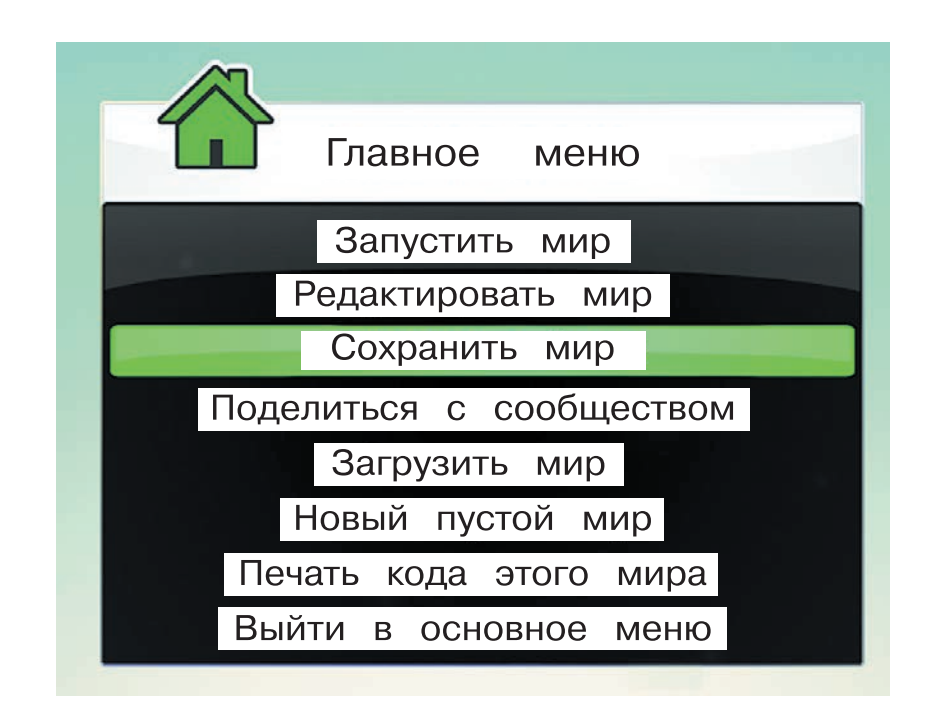

В главном меню выберите пункт **Сохранить мир**. Откроется окно сохранения.

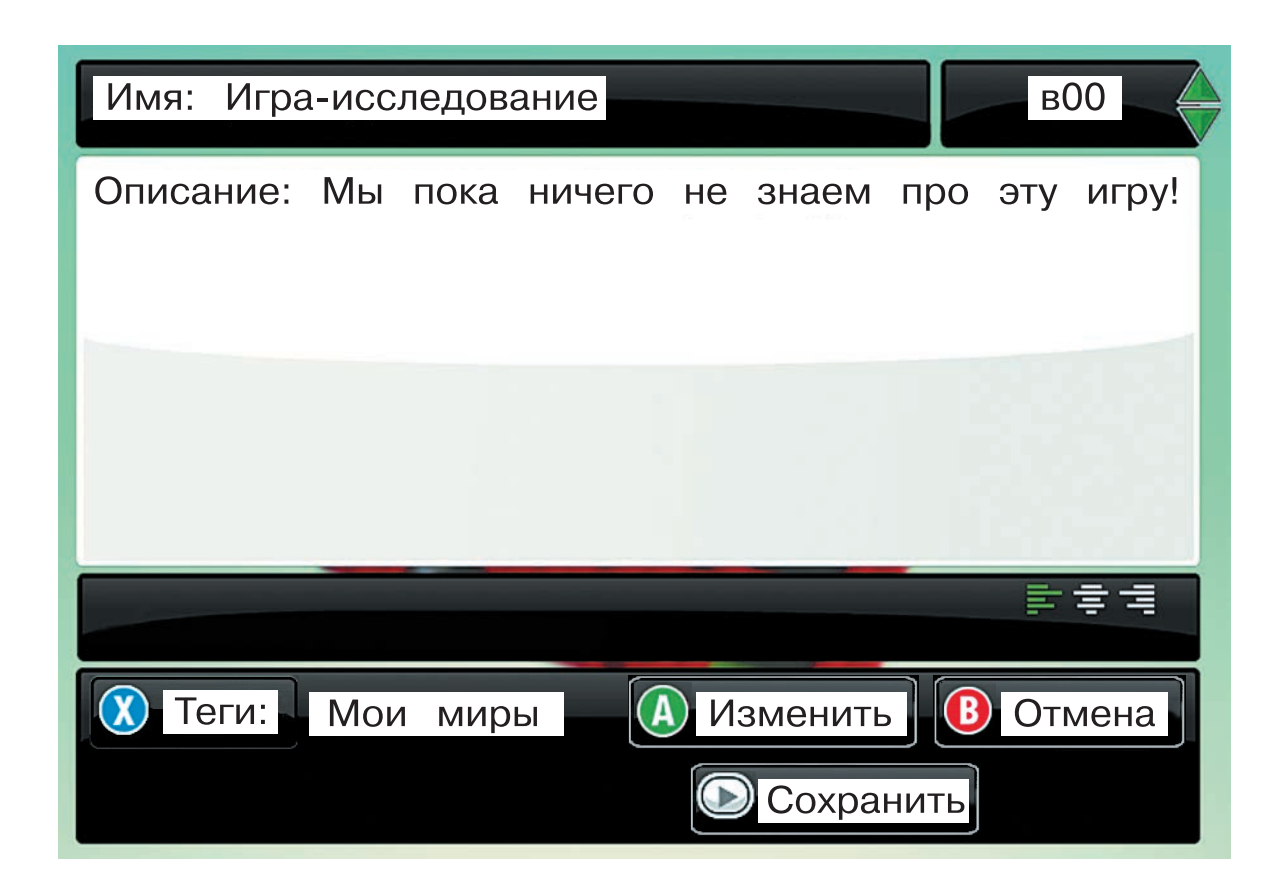

Опираясь на результаты исследования возможностей и особенностей игры, дайте ей название (поменяв начальное) и измените описание игры, сделав его понятным для новых игроков. После этого нажмите **Сохранить**.

### **Подведём итоги**

Сегодня вы научились:

- запускать Лабораторию игр Kodu;
- открывать созданные ранее игры;
- изменять описание игр.

На следующих занятиях вы научитесь создавать красивые и яркие миры для ваших будущих игр, а потом и сами игры.

## **Занятие № 2. Мы создаём мир**

Сегодня вы попробуете создать свой первый игровой мир. Для этого после запуска Kodu Game Lab нужно выбрать пункт меню **New World** (с английского языка переводится как «новый мир»).

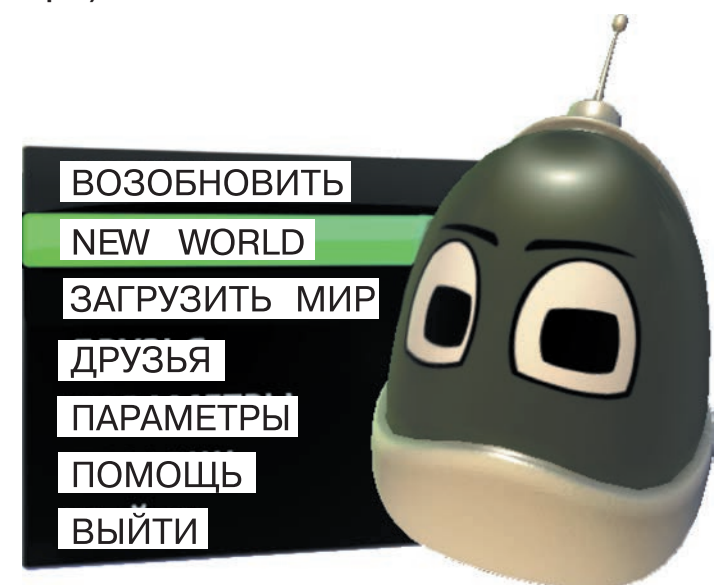

Перед вами откроется поле нового мира, где вы сможете начать творить. Выглядит оно так.

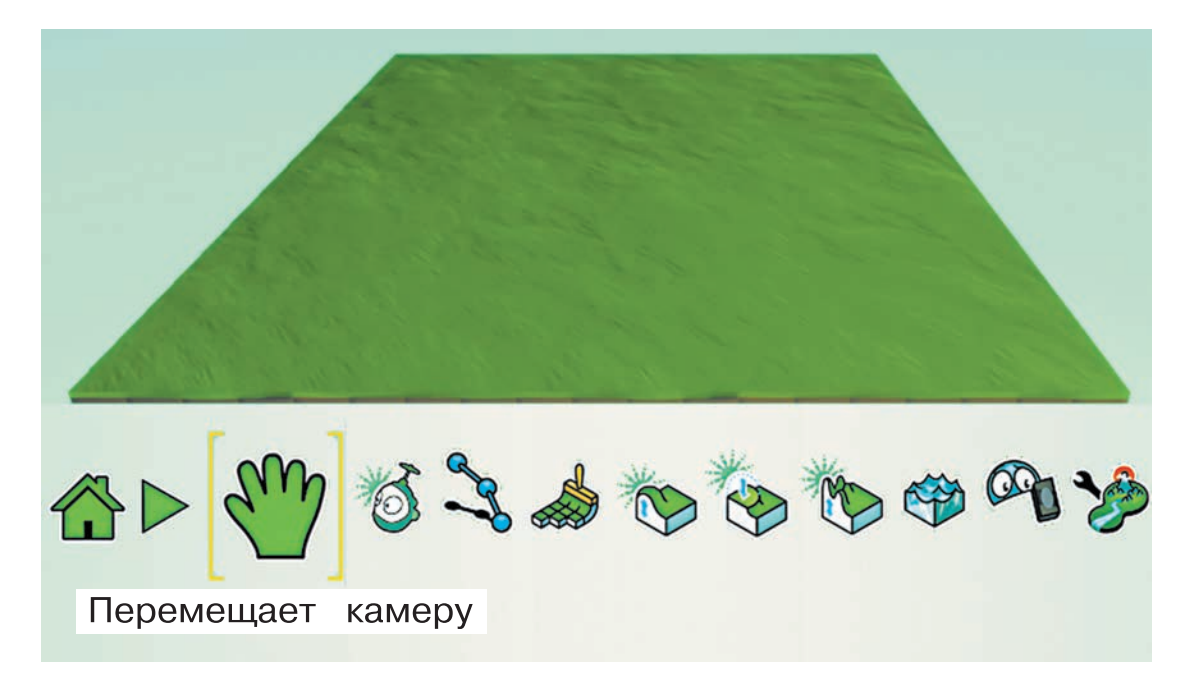

Первый важный инструмент для создания мира — **Кисть**, с помощью которой вы можете выбрать тип поверхности для того или иного участка.

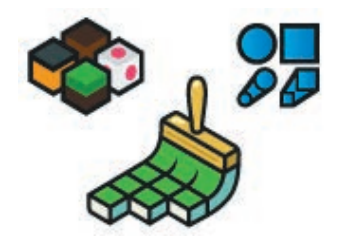

У инструмента **Кисть** есть два вида настроек:

Выбор типа поверхности Выбор формы кисти

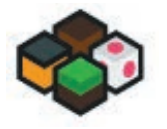

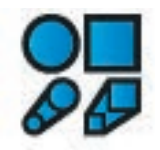

Нажав на иконку выбора типа поверхности, вы сможете выбрать, какой будет поверхность земли — травяной, каменной, снежной или какой-нибудь необычной. Выбор осуществляется с помощью мыши.

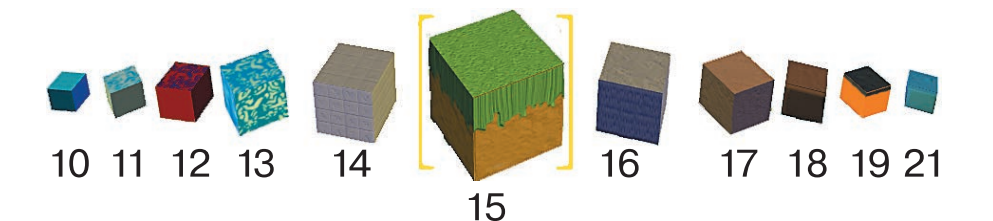

Так же поступите и с формой кисти.

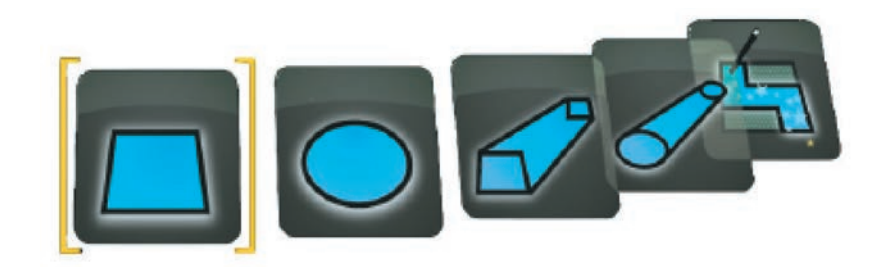

#### **Задание 2.1. Разные кисти**

Запустите Kodu Game Lab и создайте новый мир. После этого проведите исследование. Ваша задача — составить в тетради таблицу и заполнить её.

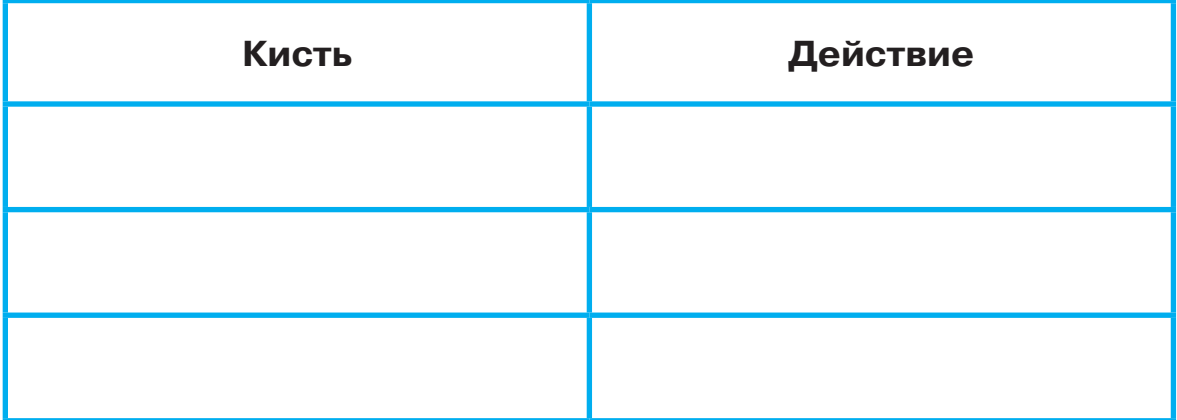

Если вы забыли, как выбирать тип поверхности, обратите внимание на левый верхний угол экрана. Там всегда написаны подсказки. Пример того, что у вас должно было получиться, — на рисунке.

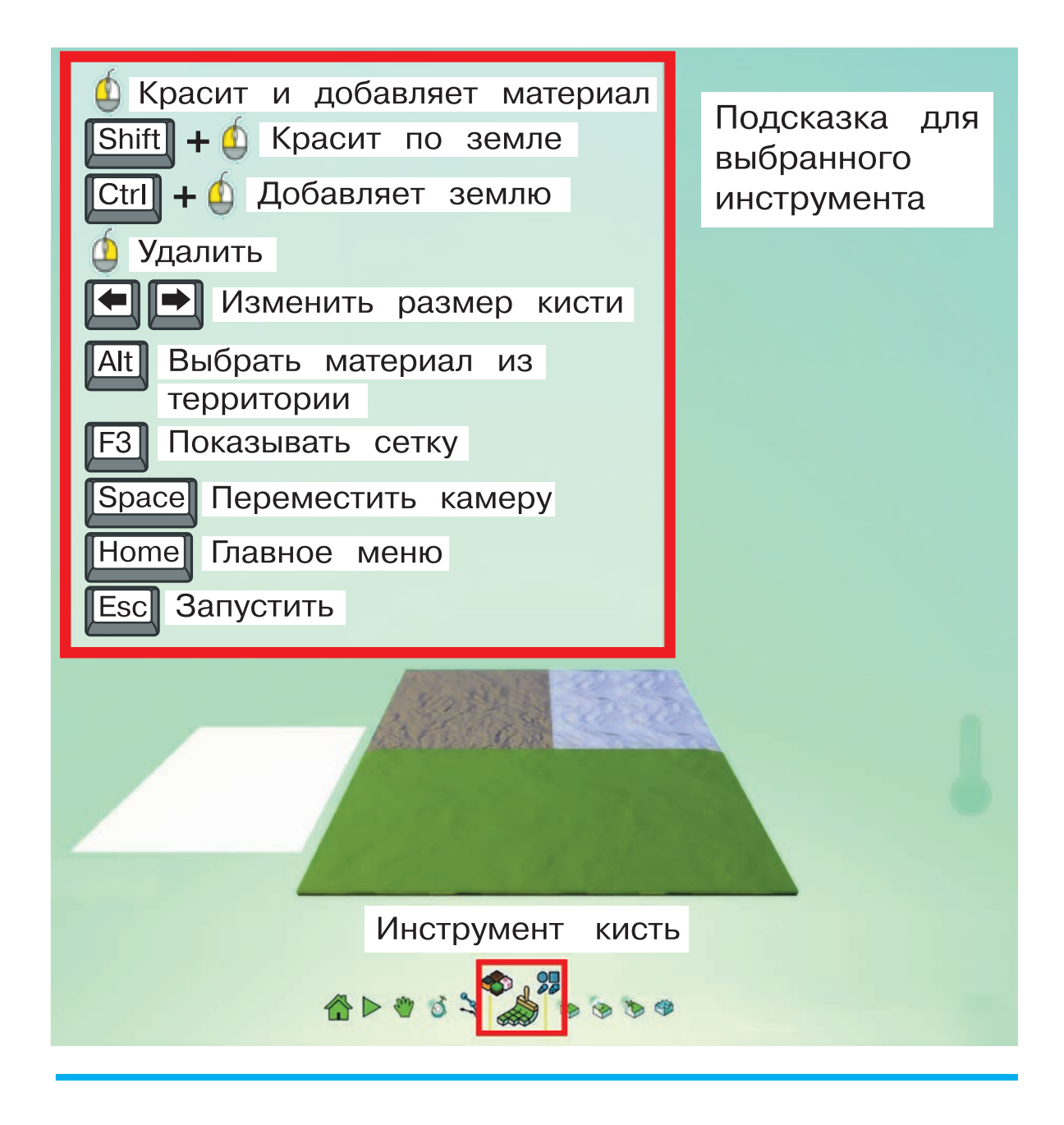

Вы рисовали довольно большой кистью. Это не всегда удобно. Вы можете изменить размер кисти, используя клавиши **вверх** и **вниз**. Об этом вы всегда можете прочесть в подсказках в левом вернем углу.

#### **Задание 2.2. Изменяем размер кисти**

Создайте новый пустой мир. Используя любую форму кисти, нанесите на поверхность три любые структуры так, чтобы получился узор или лабиринт. Не забывайте при необходимости менять размер кисти.

#### **Поможем глазкам отдохнуть**

Сделайте пять упражнений для глаз. Выполните каждое по инструкции, считая до 15. Затем повторите упражнения ещё раз.

- 1) Разминка: плотно закройте глаза и с силой зажмурьтесь на несколько секунд. Откройте глаза и не моргайте 5–10 секунд.
- 2) Горизонтальные движения: поводите глазами слева направо и наоборот.

3) Вертикальные движения: поводите глазами вверх — вниз.

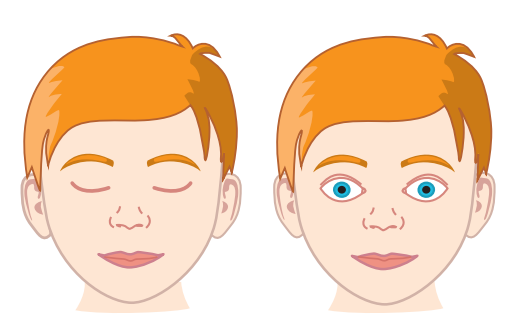

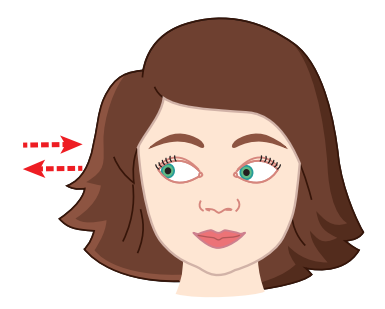

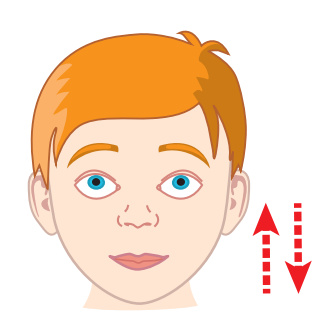

4) Круговые движения: вращайте глазами по часовой стрелке и в противоположном направлении.

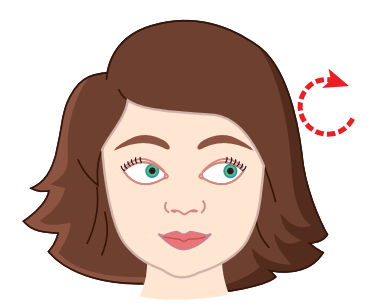

5) Движение глаз по диагонали: не поворачивая голову, посмотрите в левый нижний угол, затем по прямой переведите взгляд в правый верхний угол. Аналогично — в противоположном направлении.

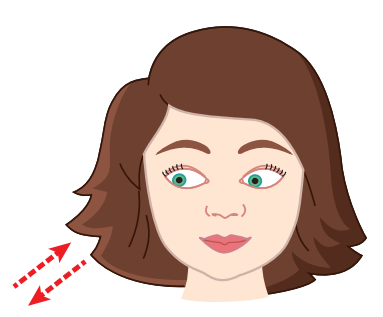

А теперь вернитесь к лаборатории Kodu. Пока ваш мир был плоским. Обычно так не бывает: в мире всегда есть перепады высот — холмы, овраги и так далее. Для того чтобы изменить высоту поверхности, используйте инструмент **Вверх/Вниз**.

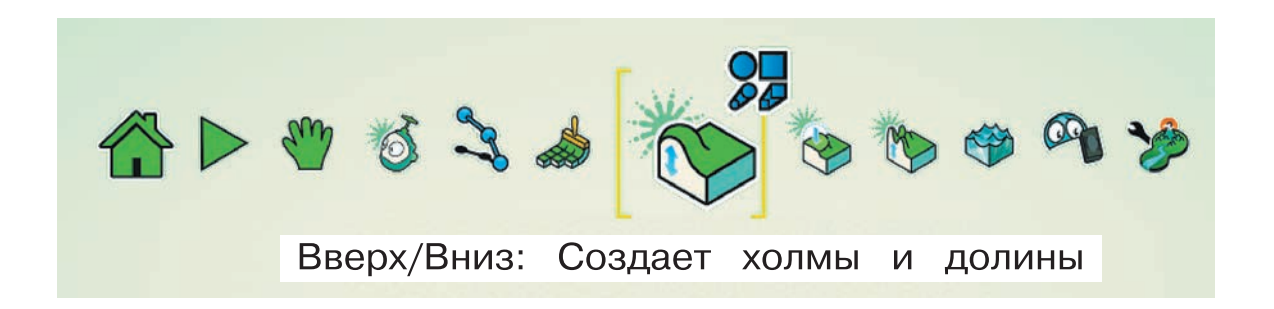

Для того чтобы понять, как поднять или опустить землю, выберите инструмент **Вверх/вниз** и воспользуйтесь подсказкой в левом верхнем углу экрана.

### **Задание 2.3. Добавим неровностей**

И вновь создайте новый мир. Можете немного увеличить начальный размер. Создайте дорогу, с одной стороны которой — поляна, а с другой — к примеру, песок.

Сделайте так, чтобы песчаная область была ниже других, с небольшими холмами. Чуть выше пусть идёт дорога, но так, чтобы была возможность где-то спуститься с дороги на песок. А поляну превратите в зелёные холмы.

Мир, который вы создали, может быть недостаточно удобен для игры. Перепады высот могли оказаться слишком резкими. А ведь вы делаете мир для будущей игры. Удобно ли будет герою игры перемещаться по нему?

Для того чтобы исправить это, вы можете использовать инструмент **Сглаживание**. Выберите его и прочитайте подсказку о том, как им пользоваться, в верхнем левом углу. Этот инструмент помогает сгладить разные по высоте участки земли. Таким образом вы можете получить склоны и холмы вместо скал и пиков.

100032 Сглаживание: Делает землю более гладкой или даже ровной

#### **Задание 2.4. Склоны вместо пиков**

Используйте инструмент **Сглаживание** для придания большей реалистичности созданному миру. Важно сохранить перепады высот, но сделать их аккуратными, такими, по которым сможет перемещаться тот или иной персонаж.

А теперь попробуйте создать свой мир.

#### **Задание 2.5. Мой первый мир**

Создайте новый мир с определёнными условиями. Ваш мир должен:

- содержать не менее четырёх типов поверхности;
- иметь два ярко выраженных холма, так, чтобы на каждый из них можно было забраться;
- на одном из холмов должно быть углубление (его мы используем на следующем уроке, сделав в нём пруд).

Подготовьте описание мира и сохраните свою работу.

#### **Подведём итоги**

Вы неплохо потрудились! Теперь вы умеете:

- создавать новые миры;
- делать их необычными, но не лишёнными реализма.

На следующем занятии вы научитесь обращаться с водой и водоёмами. Ваши миры станут ещё более яркими и интересными.

## **Занятие № 3. Мир, в котором много воды**

На прошлом уроке вы приступили к созданию мира для будущих игр. Разобрались, как менять внешний вид поверхности, делать скалы, холмы и долины.

Сегодня же вы попробуете украсить мир ещё больше, добавив в него воду. Сделать это можно несколькими способами. Первый способ — «водный мир». Он хорош в тех случаях, когда вы планируете создать игру, действие которой происходит под водой. Для этого нужно выбирать инструмент **Вода**.

$$
\bigoplus_{\text{Boga: Co3,naer, yaanser body}} P_{\text{Boga: Co3,naer, yaanser body,}}
$$

Выбрав вид воды, вы можете щелчком левой кнопки мыши «налить» воду в мир или убавить её. Не забывайте пользоваться подсказками в левом верхнем углу, к примеру, если вы добавили больше воды, чем хотели.

#### **Задание 3.1. Водный мир**

Создайте новый пустой мир. Воспользуйтесь инструментом **Вода**, выберите интересующий вас тип воды добавьте её на карту. После этого в центре карты сделайте холм с пологими склонами, так, чтобы он чуть-чуть выступал из воды.

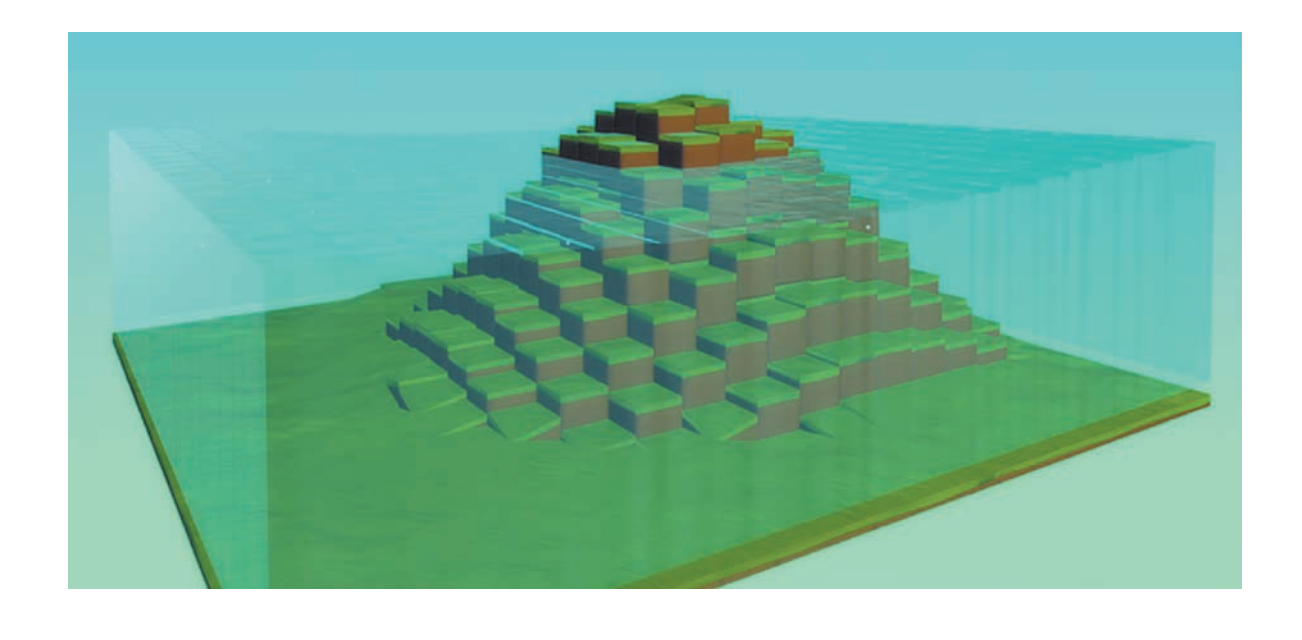

Есть второй способ. Назовём его «чаша». Представьте, что у вас есть некий мир, в основном ровный или с небольшими холмами.

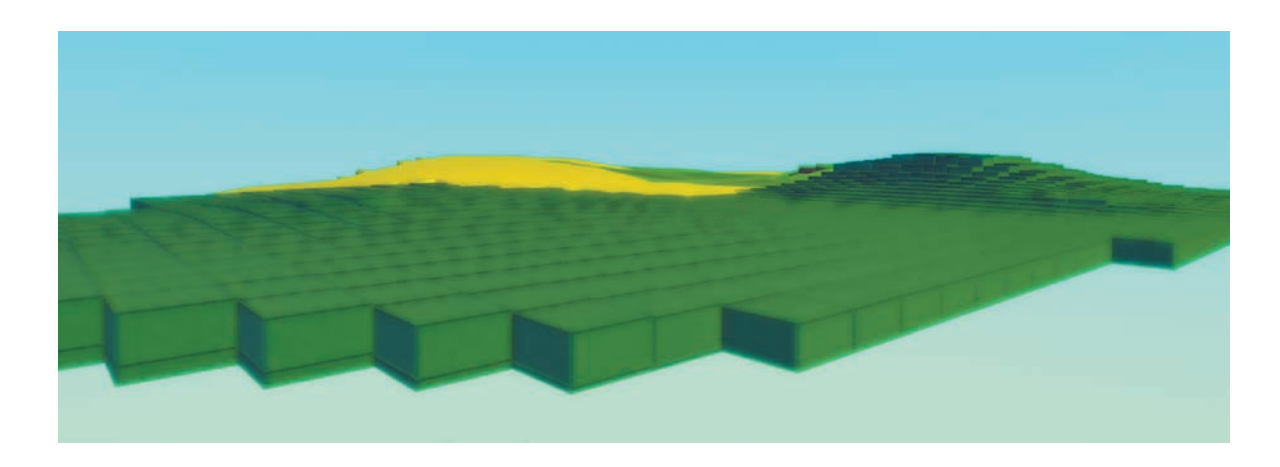

Если вы просто добавите в него воду — вы затопите его. Как с чаем: вы можете лить чай из чайника на стол, но тогда чай будет растекаться по столу. А можете подготовить специальную «чашу», создав берега с помощью инструмента **Вверх/вниз**. Потом в получившуюся «чашу» можно налить воду. Только не перелейте через берега!

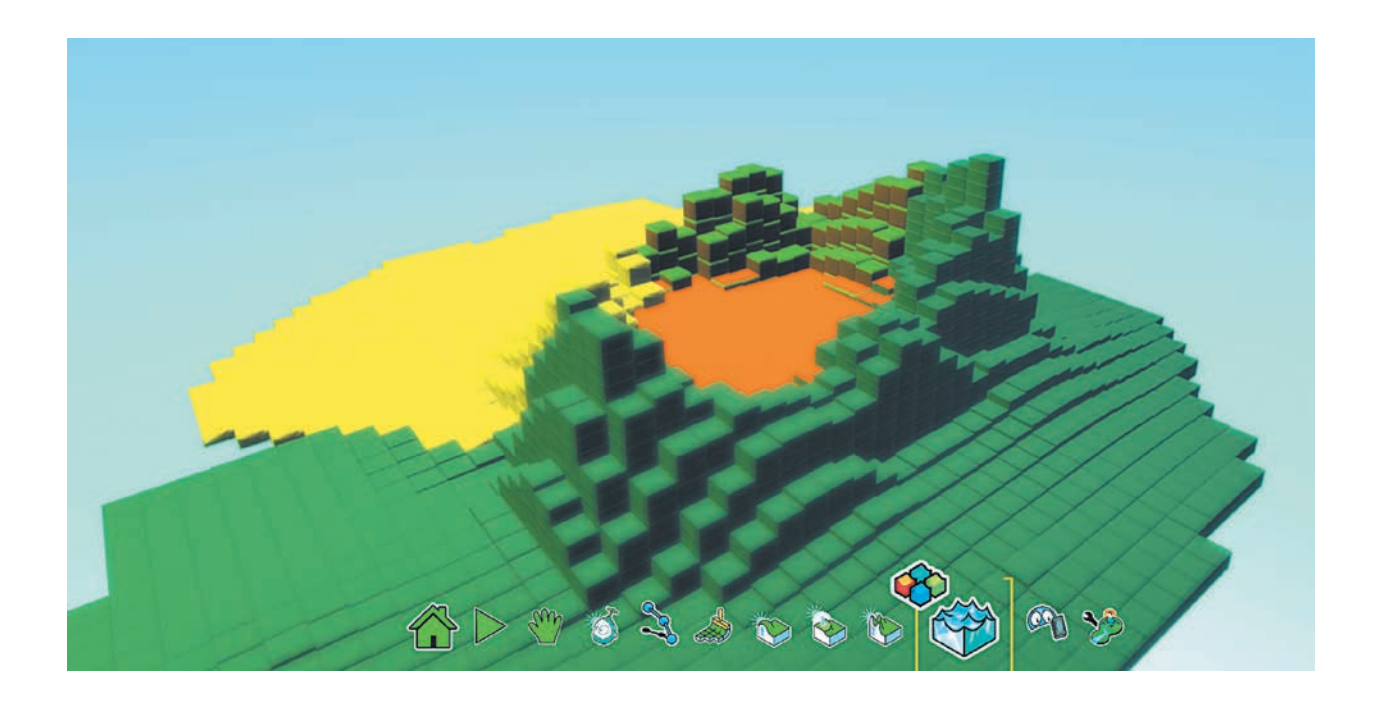

#### **Задание 3.2. Высотное озеро**

Создайте новый пустой мир. Можете использовать дватри типа поверхности. После этого, создавая возвышения, подготовьте «чашу», в которую поместите воду, но так, чтобы она не переливалась через край. Будьте аккуратны: если вы добавите слишком много воды, она затопит весь мир. Конечно, её можно будет убрать. Как? Разобраться вам помогут подсказки в левом верхнем углу.

#### **Давайте немного разомнёмся**

Сегодня вы неплохо поработали за компьютером. Но работа за компьютером должна приносить радость и не вредить здоровью. Выполните несколько упражнений, нарисованных ниже.

- 1) Сцепите пальцы между собой («в замок»), поверните их ладонями от себя. Сильно потянитесь так, чтобы замок был на уровне головы. Оставайтесь в этом положении 15–20 секунд. Повторите упражнение ещё раз.
- 2) Сцепите пальцы в замок, ладонями от себя. Сильно потянитесь вверх. Оставайтесь в этом положении 10–15 секунд. Повторите упражнение ещё раз.

3) Обхватите руки чуть ниже локтя, как на рисунке. Наклоните корпус влево на 8–10 секунд. Сделайте такой же наклон вправо.

4) Снова сцепите пальцы в замок и потянитесь вверх на 10–15 секунд.

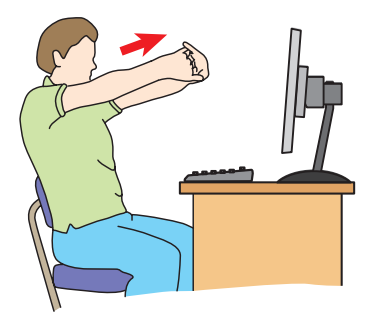

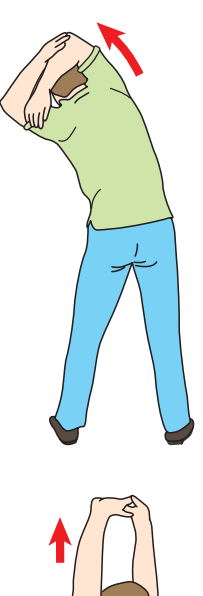

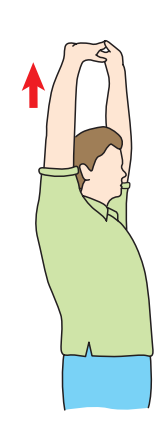

А теперь рассмотрим ещё один способ добавить воду в создаваемый мир. Назовём его «сверху вниз». С помощью инструмента **Вверх/вниз** вы можете сразу создать холмы, а уже потом сделать углубления для реки или озера. Так, к примеру, на рисунке показана заготовка для мира, где должны быть река и озеро.

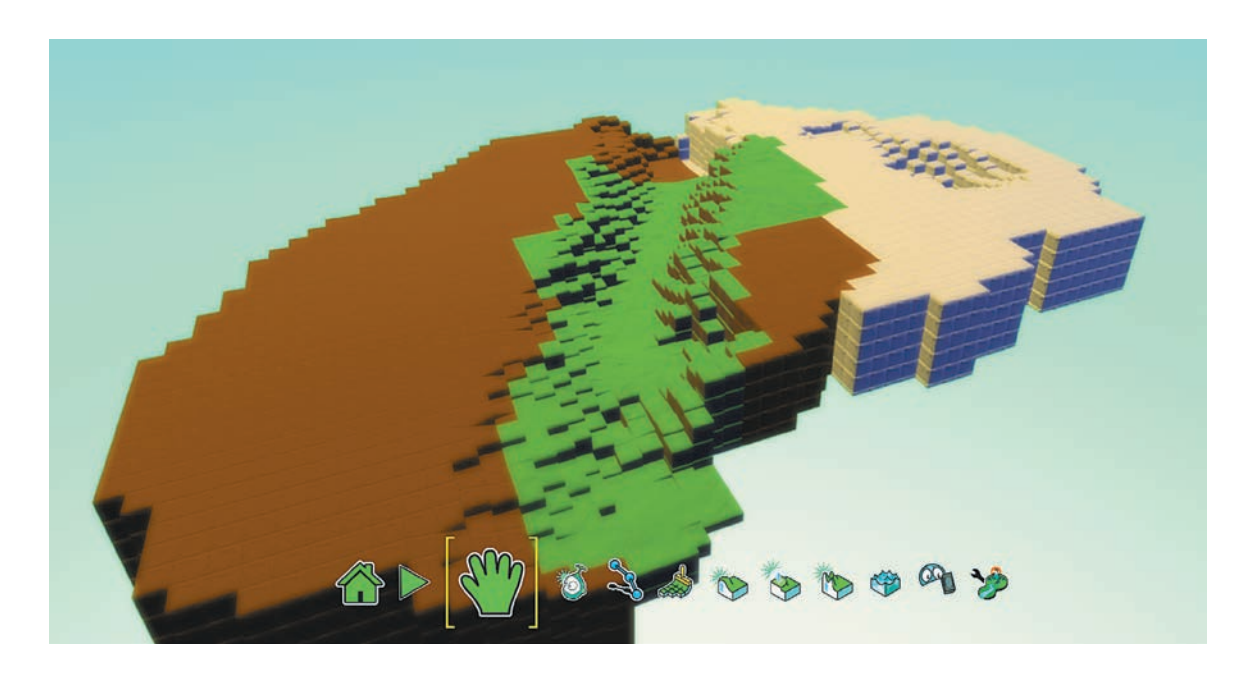

#### **Задание 3.3. Русло реки**

Создайте новый пустой мир. С помощью инструмента **Вверх/вниз** поднимите уровень земли, после чего сделайте русло реки и наполните его водой. Вода не должна затопить весь мир.

Теперь попробуйте создать свой мир, выполнив следующее задание.

#### **Задание 3.4. Холмы и реки**

Мир, который вы создаёте, должен отвечать нескольким требованиям. В нём должны быть:

- не менее трёх типов поверхности;
- не менее двух холмов;
- река и озеро с разным типом воды.

#### **Задание 3.5\*. Мир любимого персонажа**

Это наше первое задание «со звёздочкой». Вы можете выполнять его по желанию и использовать освоенные вами приёмы так, как хотите.

Вспомните — наверняка у вас есть любимый персонаж из мультфильмов или сказок? Может быть, Винни-Пух? А может быть, кто-то из Смешариков? Или вы просто любите бабочек? Создайте мир, контуры и цвета которого будут напоминать вам любимого персонажа.

#### **Подведём итоги**

Ваш мир стал куда ярче и красивее. Вы научились добавлять в игровой мир водные элементы — озёра, моря, реки. Освоили несколько способов работы с водой.

### **Занятие № 4. Объекты нового мира**

Итак, в вашем мире должны появиться новые объекты. Но для начала подготовьте этот мир.

## **Задание 4.1. Разный и яркий мир**

Сегодня ваша задача проста — подготовить мир, в который вы будете добавлять новые объекты. Ваш мир должен:

- быть в два-три раза больше начального;
- состоять из травянистой, песчаной и ледяной поверхностей;
- содержать водоём.

Не забудьте сохранить игру.

У вас может получиться что-то похожее.

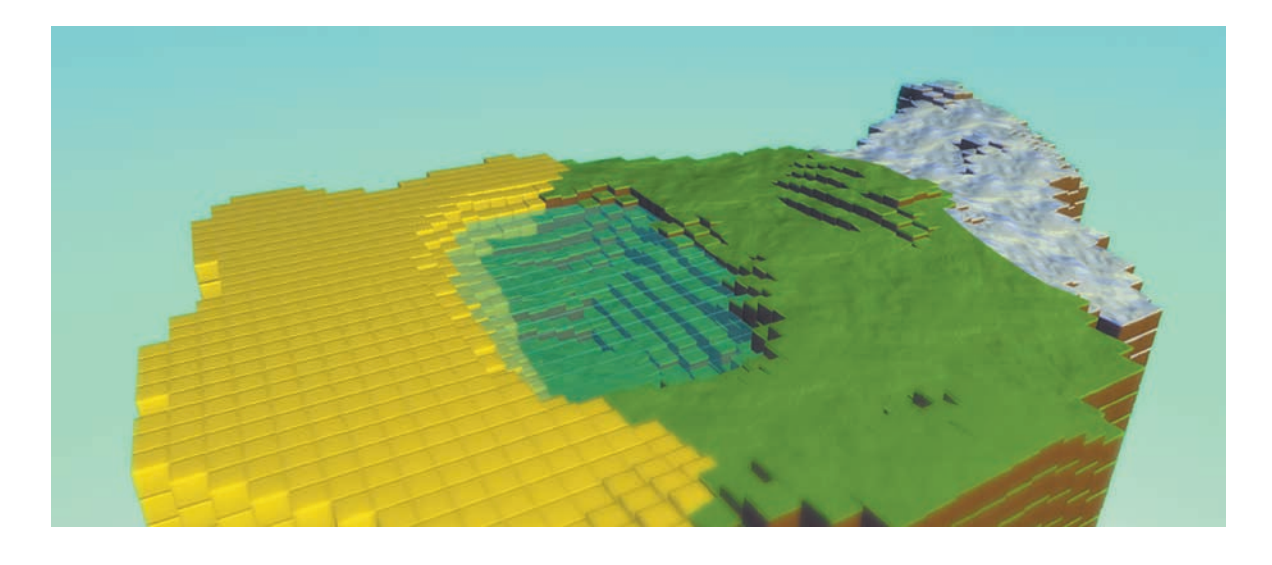

Теперь попробуйте добавить в ваш мир деревья. Для этого вам нужно освоить новый инструмент — **Объект**.

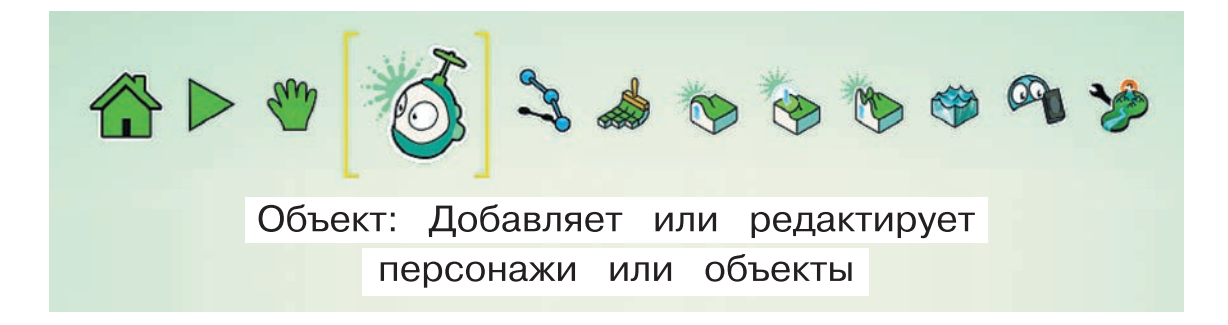

После выбора инструмента **Объект** вы можете щёлкнуть левой кнопкой мыши по тому месту карты, на которое хотите добавить дерево или другой предмет. Откроется вот такое меню.

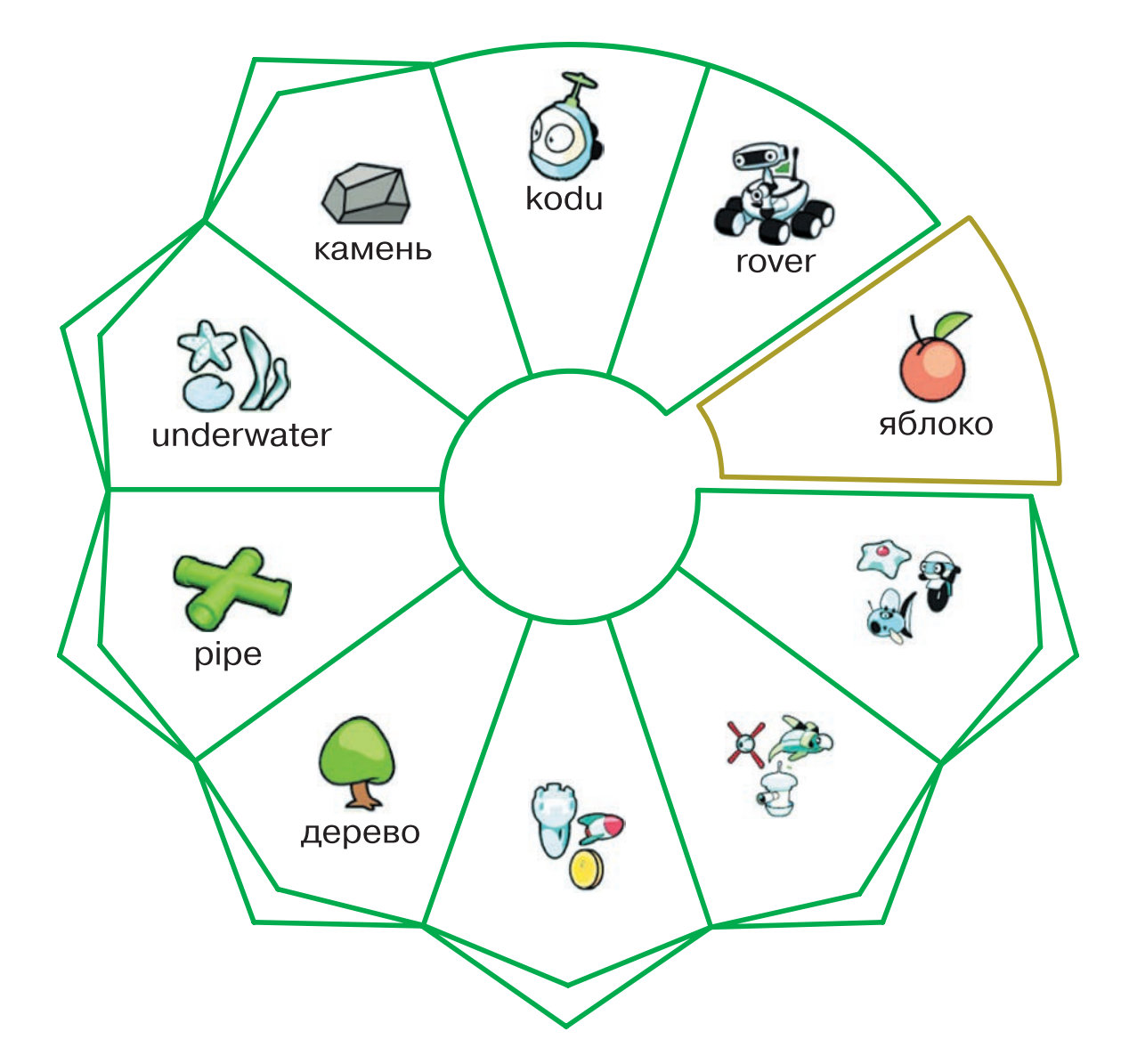

С помощью некоторых «лепестков» меню можно сразу поместить на карту предмет, например яблоко. А те «лепестки», которые заканчиваются углом, открывают новое меню. В меню **Дерево** вам будет предложено четыре типа деревьев. После того как вы добавите в свой мир дерево, можно щёлкнуть по нему левой кнопкой мыши и изменить его цвет или форму, используя клавиши-стрелки. Подробная инструкция — в левом верхнем углу экрана.

Если вам не нравится размер вашего дерева — щёлкните по нему правой кнопкой мыши. В открывшемся меню выберите пункт **Изменить размер**. Дерево можно сделать меньше или больше.

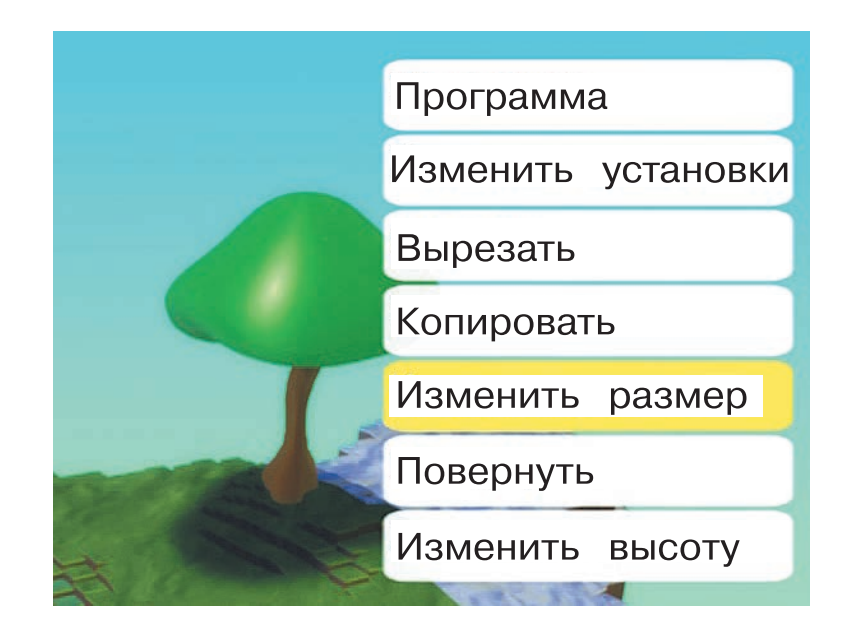

### **Задание 4.2. Несколько деревьев**

Вы уже создали новый мир. Теперь поместите три дерева на траву. Деревья должны быть разной формы и немного отличаться по размеру. После изменений снова сохраните игру.

#### **Давайте немного разомнёмся**

Вы уже знаете, что во время работы за компьютером полезно делать паузы и несложные упражнения. Выполните четыре новых.

- 1) Встаньте прямо, руки вдоль тела. Поднимите плечи вверх на 3–5 секунд. Повторите упражнение три раза.
- 2) Заведите руки за спину и возьмитесь правой рукой за запястье левой. Одновременно наклоните голову вправо и потяните правой рукой левую по диагонали вниз. Оставайтесь в этом положении 10–12 секунд. Повторите то же самое симметрично: потяните левой рукой правую, а голову наклоните влево.
- 3) Прижмите ладони друг к другу пальцами вверх, как на рисунке. Не меняя положения рук, опустите кисти вниз, не отрывая ладони друг от друга. Оставайтесь в таком положении 10 секунд.
- 4) Снова прижмите ладони друг к другу, как на рисунке. Плавно опускайте и поднимайте ладони в течение 10 секунд.

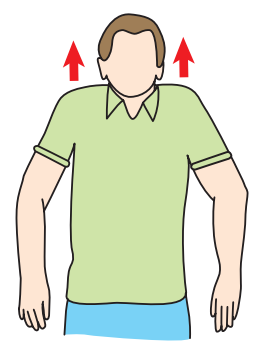

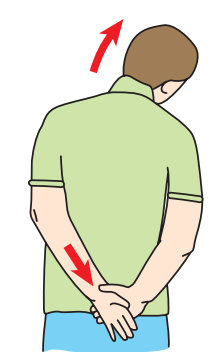

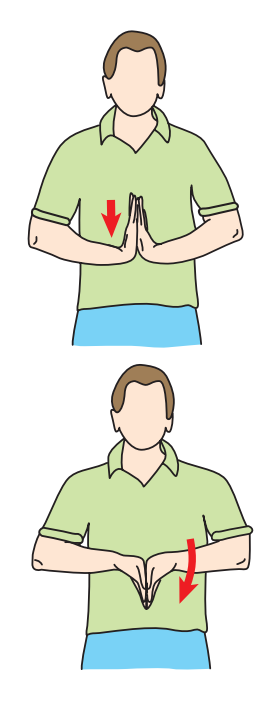

А теперь немного украсьте пустыню и снежную равнину, поместив в них камни. Выбрав раздел меню **Камень**, вы увидите, что в мир можно добавить три вида камней (**Камень**, **Sedimentary**, **Igneous**) и ледяную глыбу (**Iceberg**).

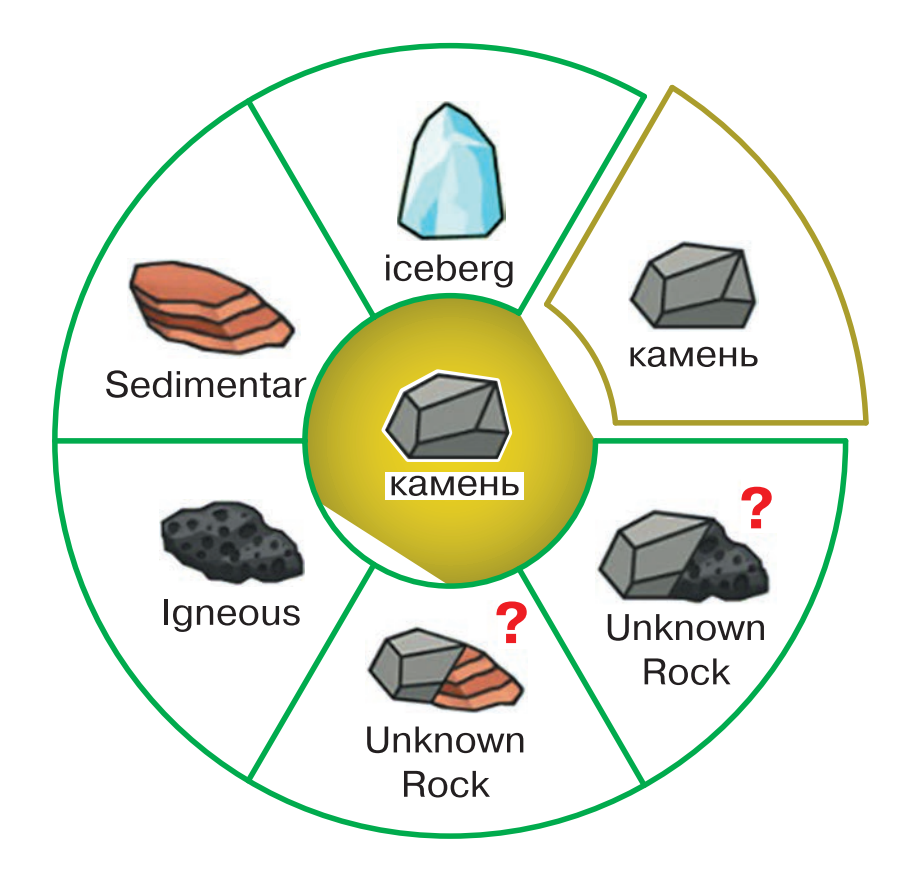

Размер и цвет камней также можно менять. Как это сделать, как обычно, вы можете посмотреть в подсказке в левом верхнем углу.

#### **Задание 4.3. Мир полон камней**

В созданный ранее мир добавьте четыре-пять камней разного размера в область пустыни и две-три ледяные глыбы в снежную зону. Все они должны быть разного размера, а цвета должны гармонировать с миром, который вы создали. И не забудьте сохранить игру.

Вы украсили все поверхности, но осталась ещё подводная часть мира. Туда тоже можно добавить предметы из меню **Underwater** («подводный»). Вам будет предложено шесть различных предметов, каждый из которых можно перекрасить или изменить его размер.

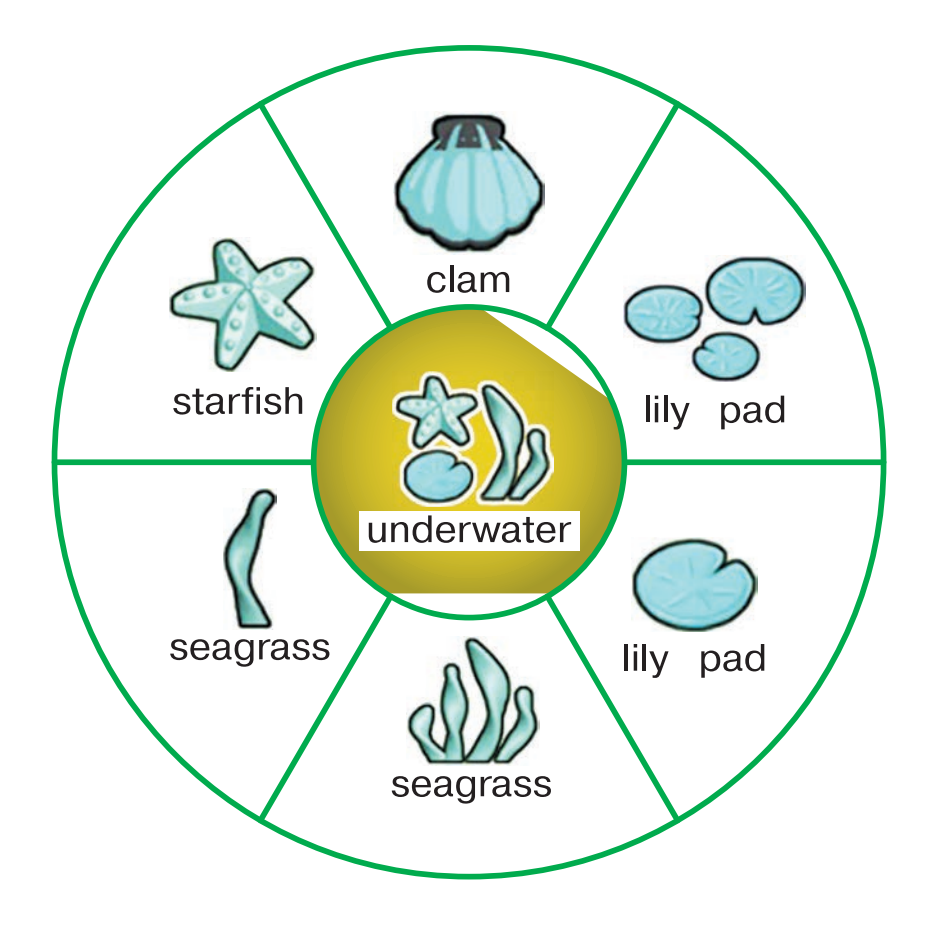

## **Задание 4.4. Под водой тоже красиво!**

Завершите работу над вашим миром, добавив не менее четырёх предметов в подводную область. Все предметы нужно окрасить в подходящий цвет и сделать их подходящего размера. А мир — сохранить!

## **Задание 4.5\*. Самый необычный мир**

Задачи, которые вы выполняли, вели вас к тому, чтобы создать мир, похожий на настоящий. Но в компьютерной игре возможно всякое. Используя все изученные инструменты, попробуйте создать необычный, волшебный мир. Не стесняйтесь экспериментировать с поверхностями, цветами и размерами.

#### **Подведём итоги**

Вы научились создавать интересные миры. Теперь в них есть не только низины и высоты, но и деревья, айсберги, камни. Реки же полны водорослей, а водная гладь украшена кувшинками.

## **Занятие № 5. Первый житель этого мира**

Вы научились создавать красивый мир для игр. В этом мире могут быть равнины, холмы, водоёмы и овраги. Украшают их растения и камни. Но в нём пока нет ни единого жителя.

### **Задание 5.1. Мир, в котором будет жизнь**

Для начала подготовьте мир, в котором будет жить ваш первый персонаж. Мир должен:

- быть не сильно большим, примерно в два раза больше изначального;
- содержать два разных типа поверхности траву и песок;
- $\bullet$  в мире должны быть одно дерево и пара камней оформить их можно по своему усмотрению.

Теперь, когда мир создан, вы можете добавить в него персонажа. Добавляется он так же, как и любой другой объект, с помощью инструмента **Объект**. На рисунке показан выбор персонажа **Rover**. Это один из самых необычных персонажей в среде Kodu.

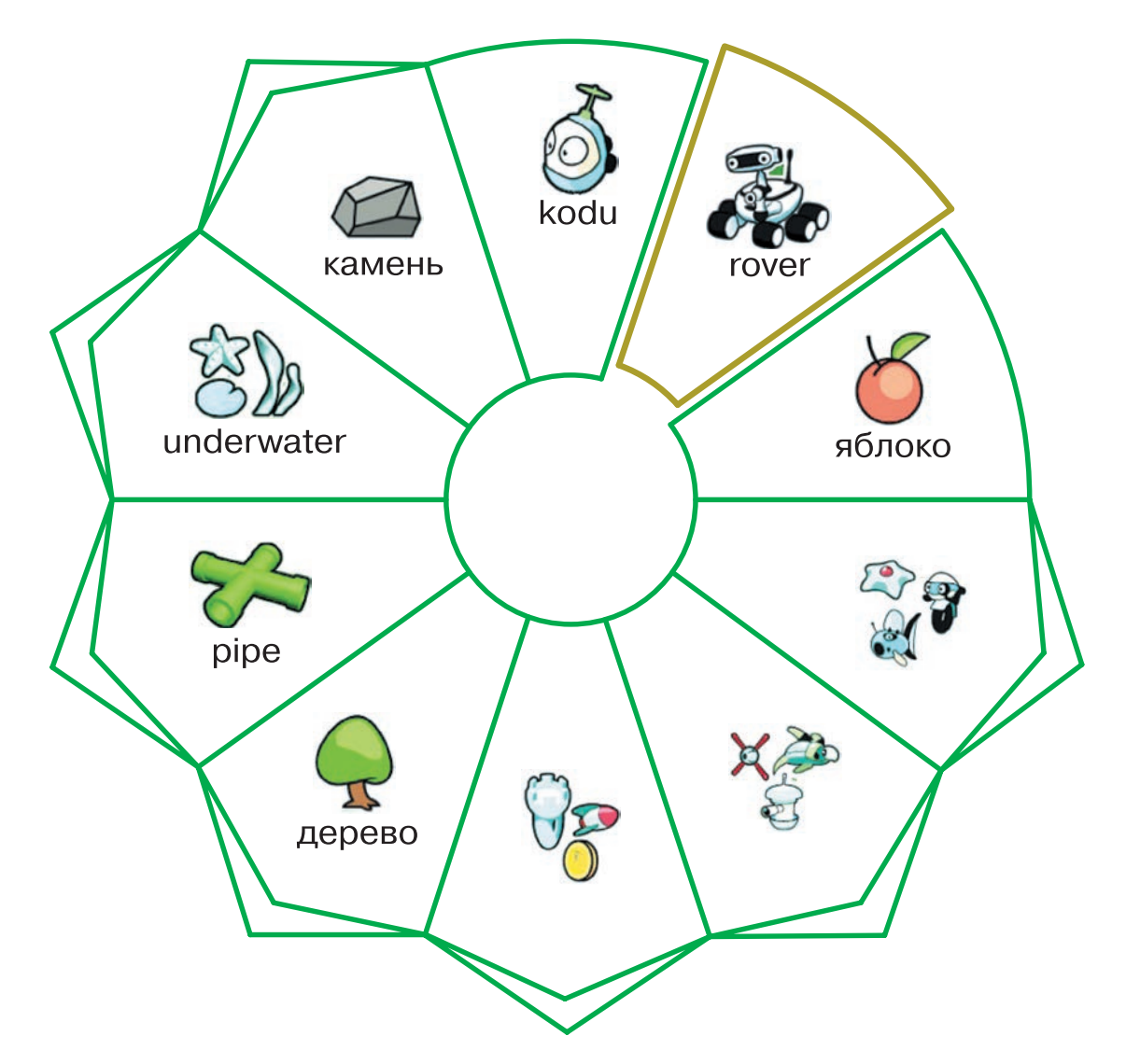

### **Задание 5.2. Тут живёт Ровер**

В созданный вами мир поместите персонажа **Rover**. Он будет несколько великоват, поэтому уменьшите его, щёлкнув по нему правой кнопкой мыши и выбрав пункт

**Изменить размер**, так же как поступали с деревьями и другими предметами. Оптимальный размер персонажа — 0,7–0,6. Цвет персонажа — на ваше усмотрение.

После того как вы выполните все эти действия, запустите мир, выбрав пункт меню **Играть**.

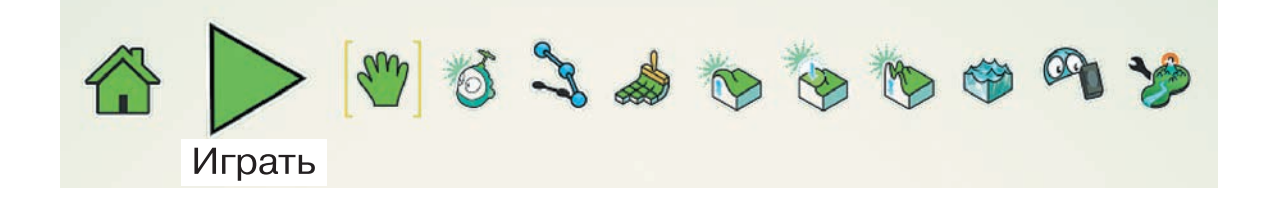

Посмотрите, как ведёт себя ваш персонаж.

#### **Поможем глазкам отдохнуть**

Сегодня мы сделаем пять упражнений для глаз. Выполните каждое по инструкции, считая до 15. Затем повторите упражнения ещё раз.

- 1) Разминка: плотно закройте глаза и с силой зажмурьтесь на несколько секунд. Откройте глаза и не моргайте 5–10 секунд.
- 2) Горизонтальные движения: поводите глазами слева направо и наоборот.

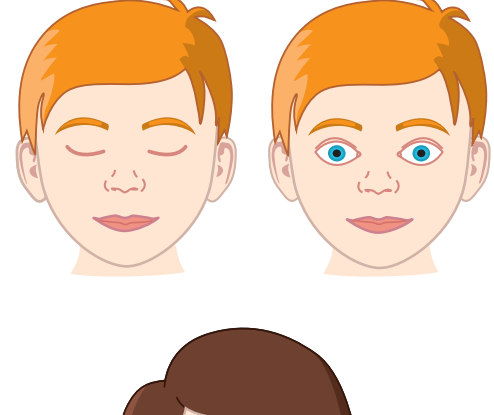

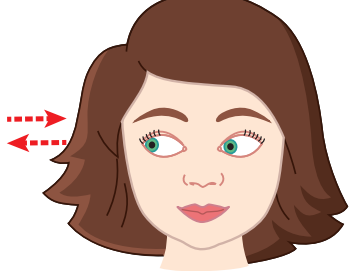

- 3) Вертикальные движения: поводите глазами вверх — вниз.
- 4) Круговые движения: вращайте глазами по часовой стрелке и в противоположном направлении.
- 5) Движение глаз по диагонали: не поворачивая голову, посмотрите в левый нижний угол, затем по прямой переведите взгляд в правый верхний угол. Аналогично — в противоположном направлении.

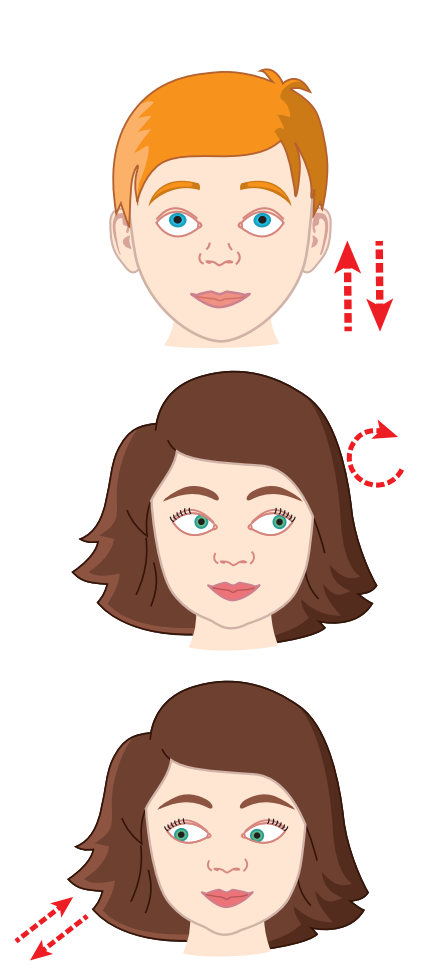

Ваш персонаж должен иметь возможность перемещаться. Для этого вы должны задать ему соответствующие правила поведения.

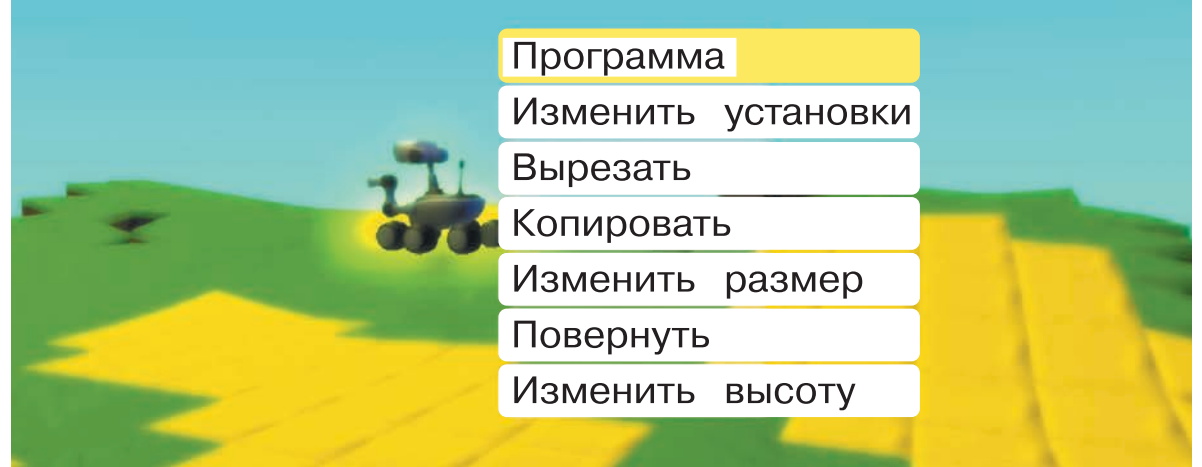